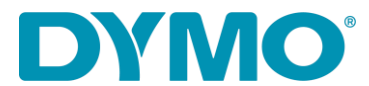

## **LabelWriter ® opnieuw installeren**

Onderstaande instructive bidet een oplossing voor volgende kwesties

- 'Fout bij afdruk'-bericht
- LabelWriter print niet
- 'Geen papier'-bericht

Gelieve onderstaande stappen te volgen om uw Labelwriter opnieuw te installeren.

- 1. Koppel de LabelWriter los van de computer en van de stroom.
- 2. Haal de labels weg van het toevoerpad (gebruik hiervoor de zwarte ontgrendelingshendel op de linker kant).
- 3. Ga via Start of via de zoekfunctie van het vergrootglas naar **Configuratiescherm > Hardware en geluiden > Apparaten en Printers**.
- 4. Klik met de rechtermuisknop op uw printer en kies **Afdruktaken weergeven**

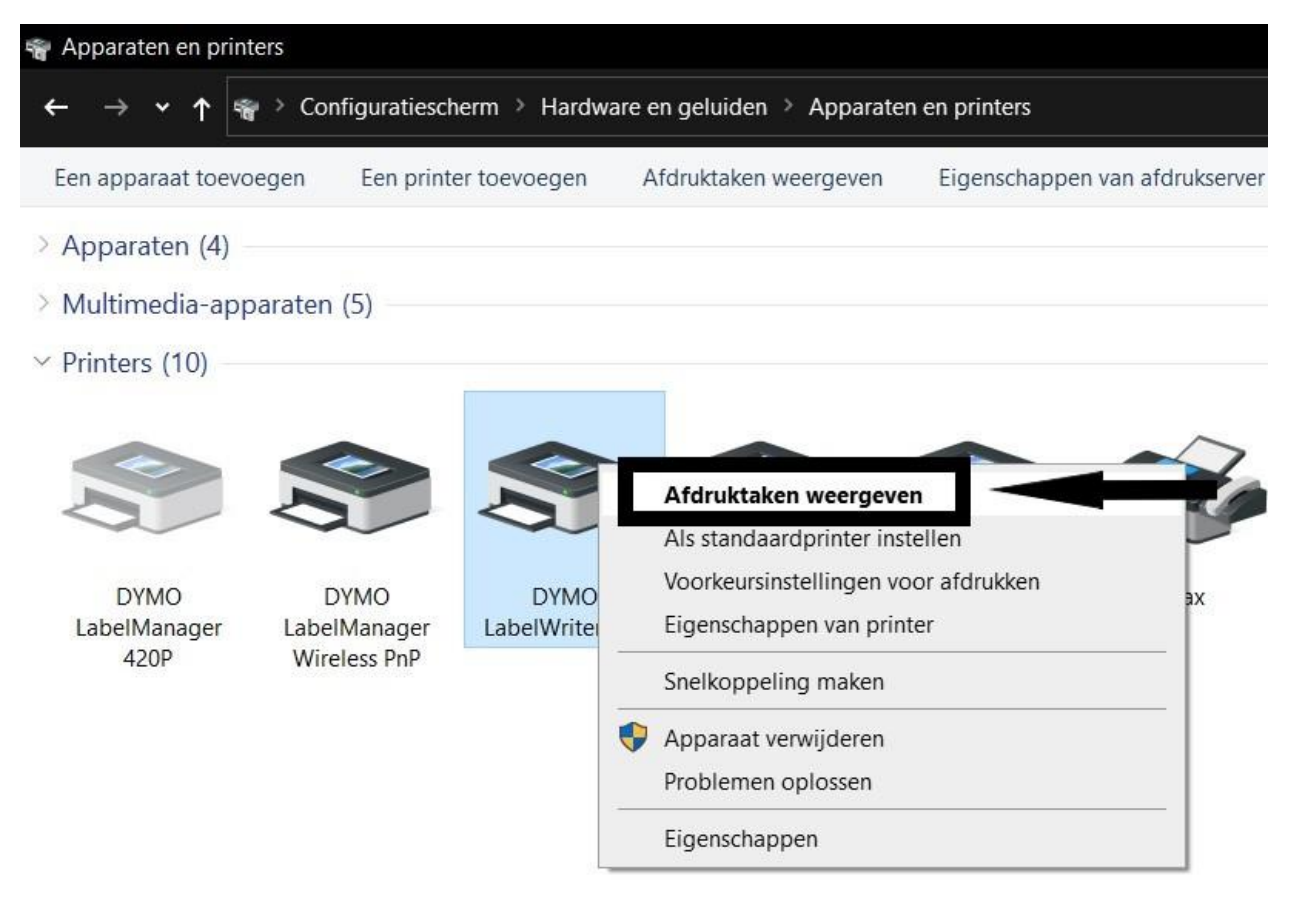

DYMO CONSUMER SERVICES

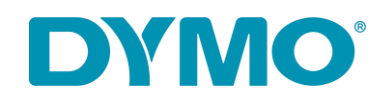

5. Als u iets in de wachtrij terugvindt, klik rechts bovenaan op '**Printer**' en kies '**Alle documenten annuleren**' om deze te verwijderen. Of voer een rechterklik uit op elk document en kies '**Annuleren**'.

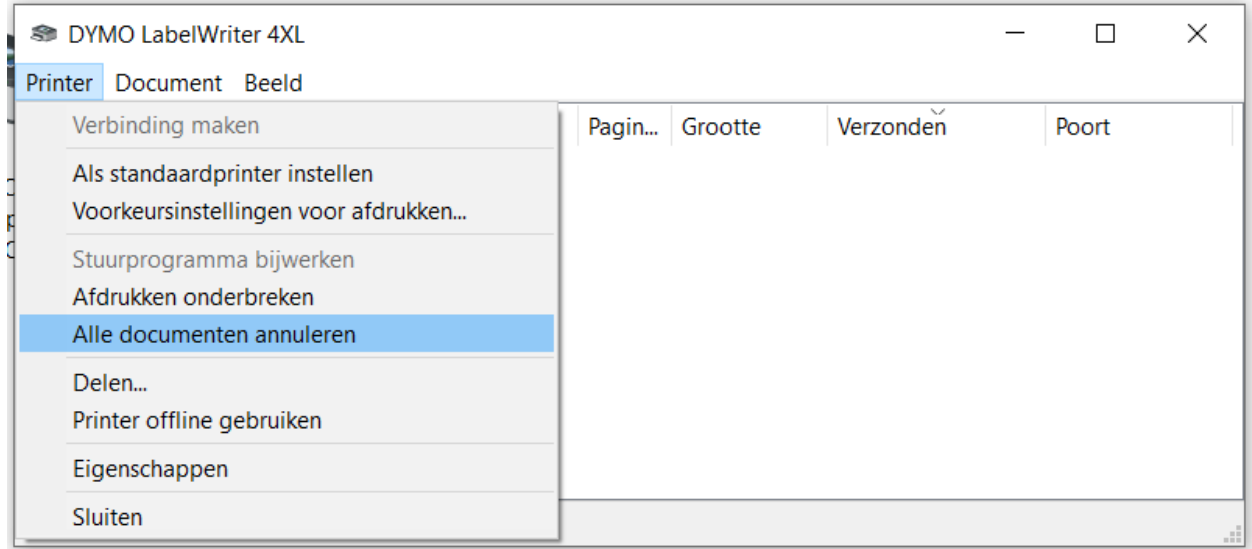

6. Verwijder uw LabelWriter van Appareten en printers. Klik hiervoor met de rechtermuisknop op uw LabelWriter en kies voor '**Apparaat verwijderen**'. De administriatierechten zijn hiervoor vereist.

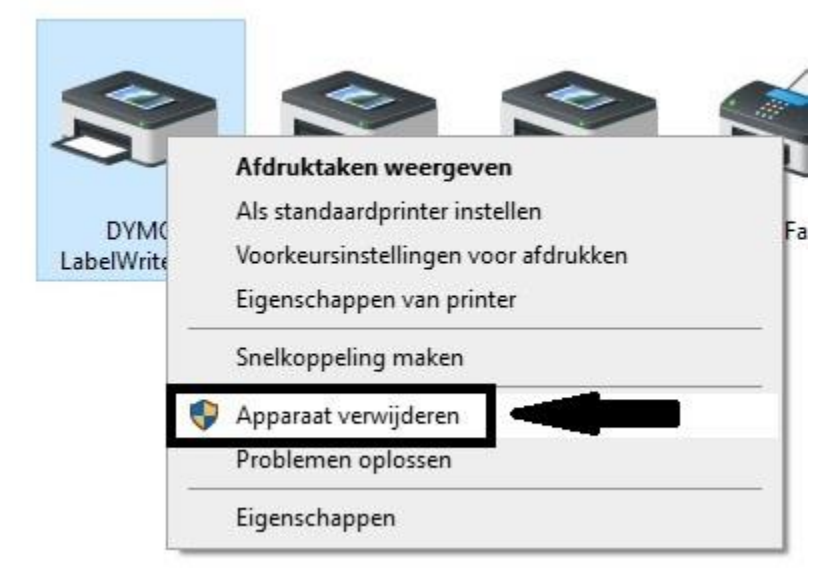

7. Klik op Start/home knop of op het vergrootglas voor de zoekfunctie. Typ vervolgens op uw toetsenbord Services in. U krijgt een applicatie aangeboden met als logo twee tandwielen. Een alternatieve wijze is door de Windows-toets + R gelijktijdig in te drukken, typ vervolgens services.msc en klik nadien op OK.

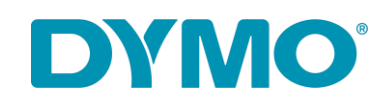

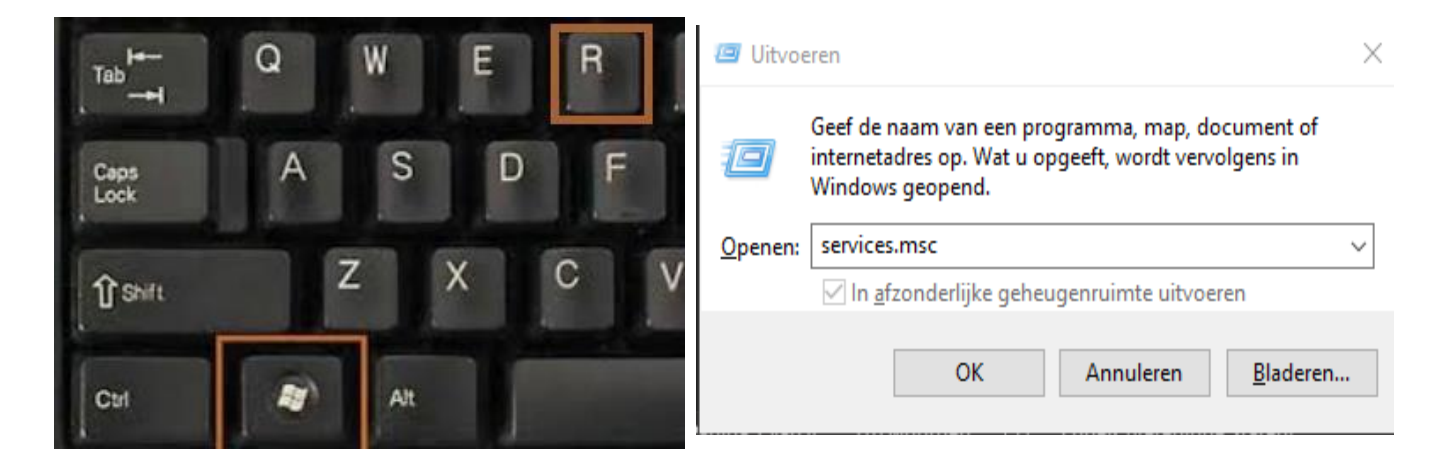

8. In dit programma zoekt u naar PrintSpooler. Klik daarop met de rechtermuisknop en kies voor Opnieuw opstarten.

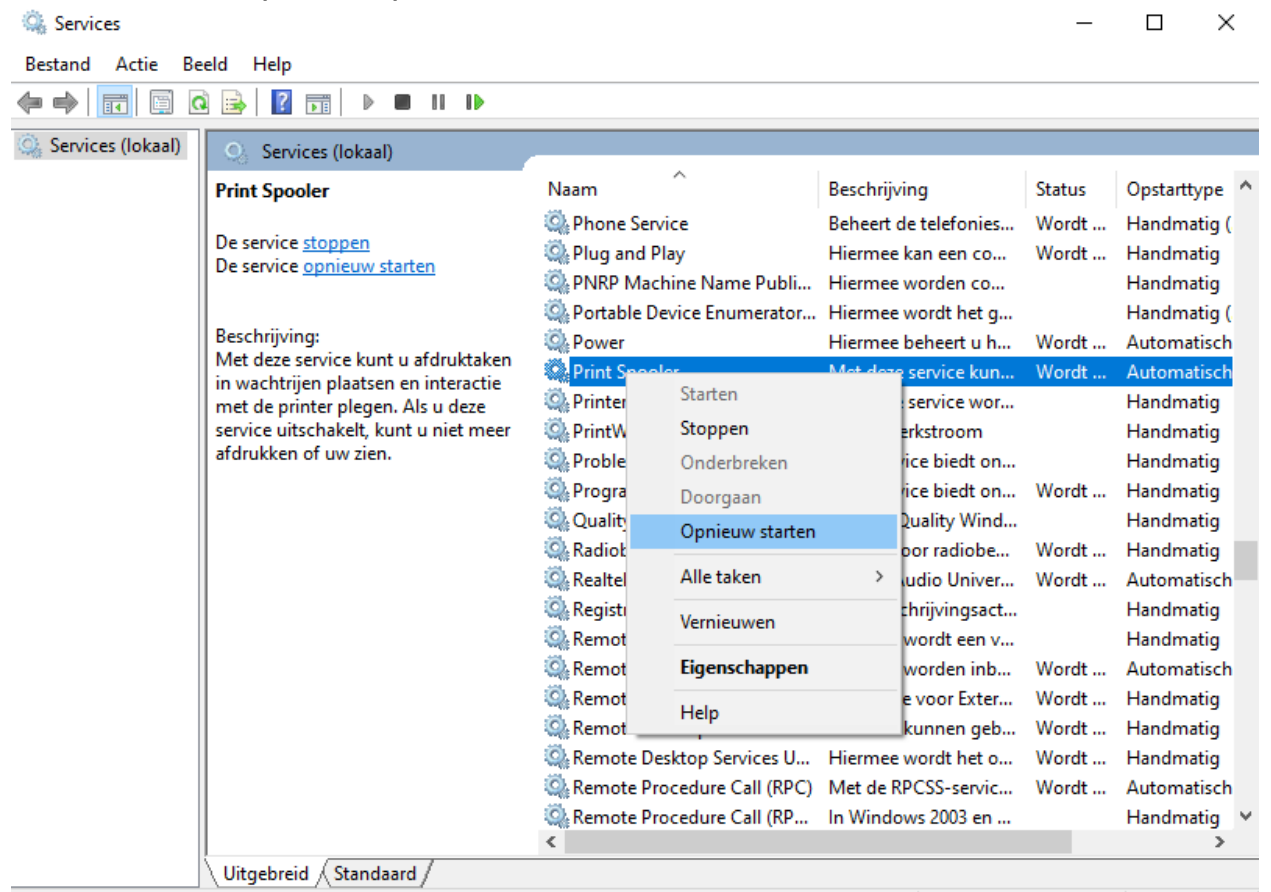

De Print Spooler-service op Lokale computer stoppen en starten

9. Ga via Start of via de zoekfunctie van het vergrootglas naar **Configuratiescherm > Hardware en geluiden > Apparaten en Printers**. Klik één van de bestaande printers aan en kies bovenaan in het venster voor '**Eigenschappen van afdrukserver**'.

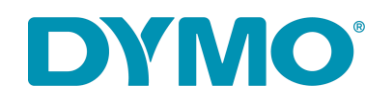

## 10.Kies in het nieuw venster de tab **Stuurprogramma's** en selecteer het LabelWriterstuurprogramma. Verwijder deze met de knop **Verwijderen**.

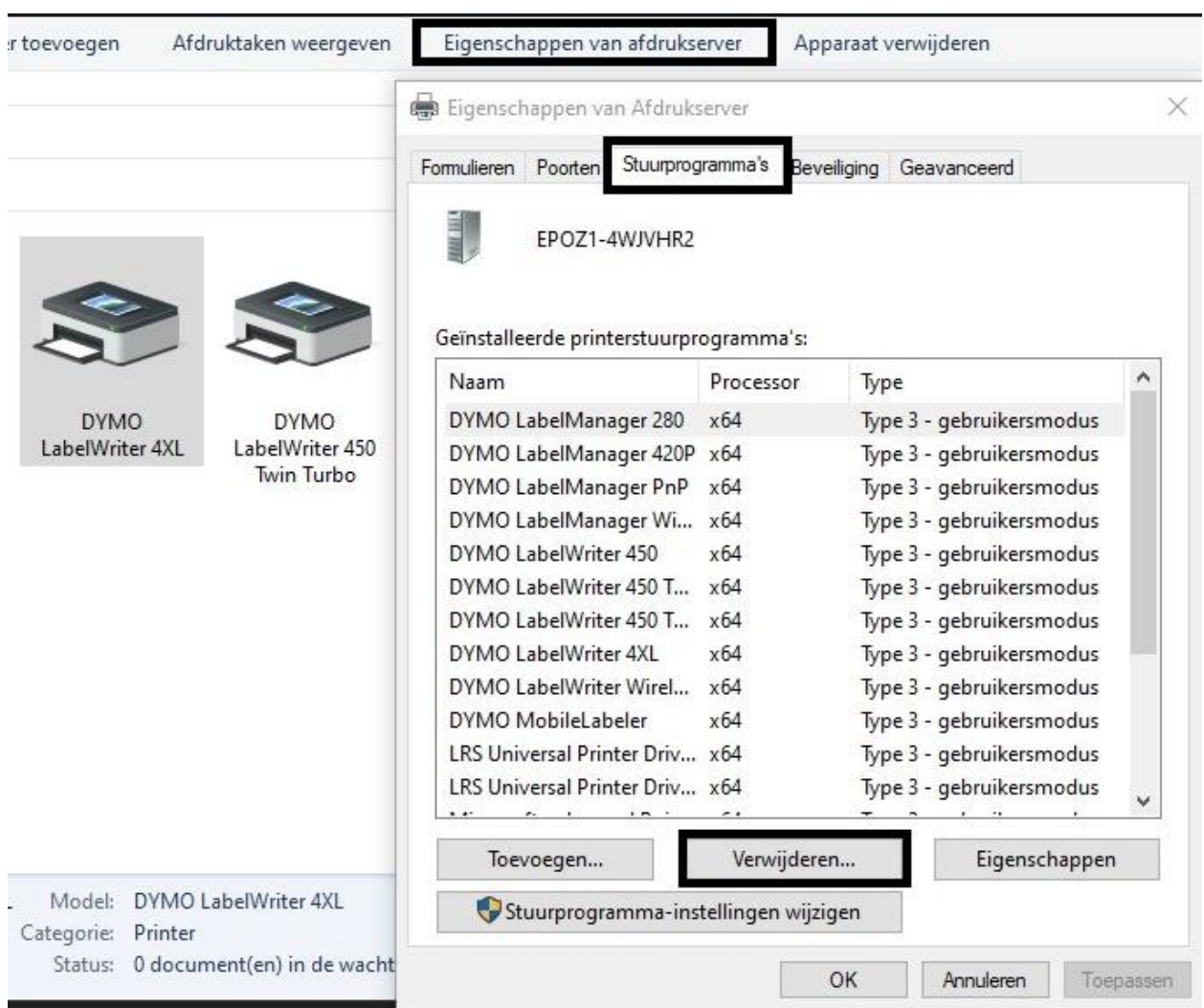

## 11.Selecteer '**Alleen stuurprogramma verwijderen**'

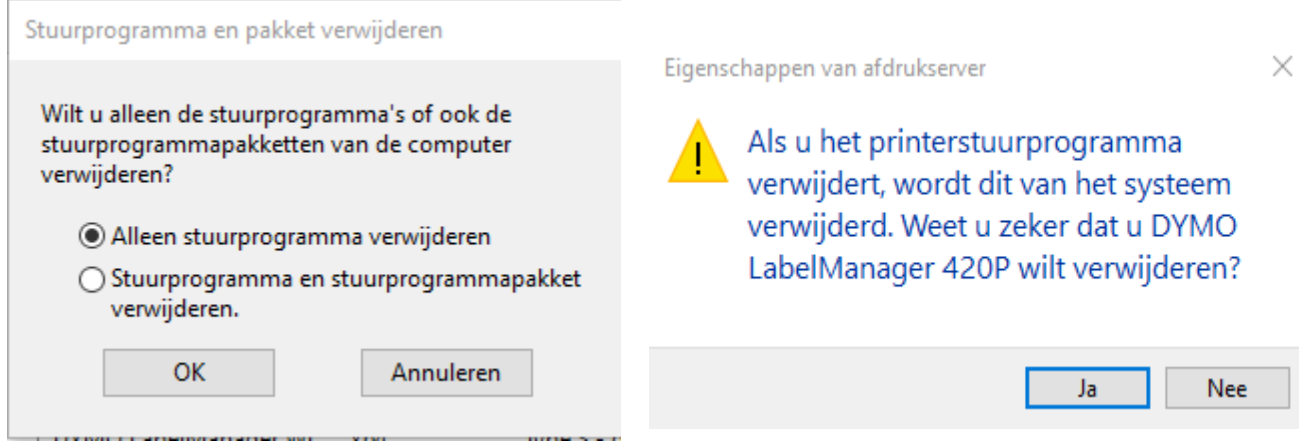

DYMO CONSUMER SERVICES

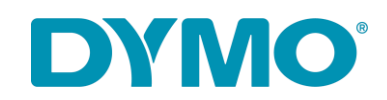

**Belangrijk**: Bij de volgende stappen moeten Windows registersleutels worden verwijderd. Wees hier extra voorzichtig mee omdat het verwijderen van een onjuiste registersleutel uw besturingssysteem kan beschadigen. Als u zich niet op uw gemak voelt bij het uitvoeren van deze stappen, doe ze dan alstublieft niet.

12.Druk de Windows-toets + R gelijktijdig in en, typ vervolgens 'regedit' en klik nadien op OK.

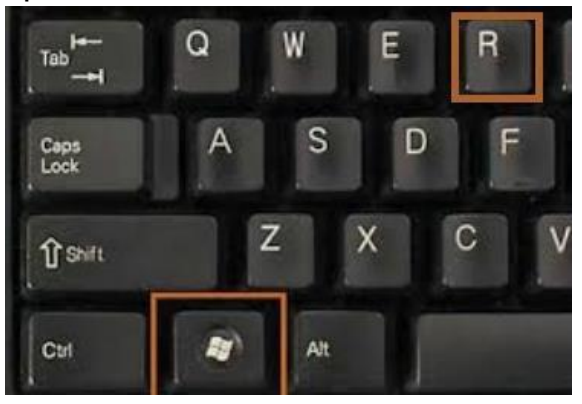

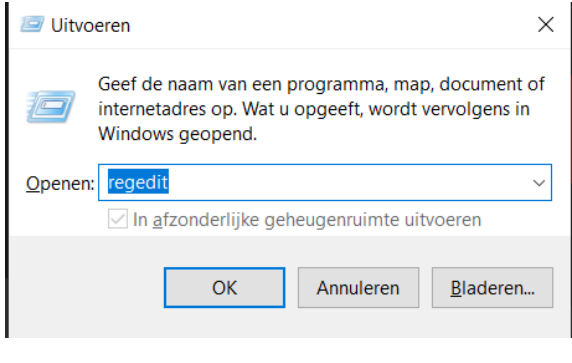

13.Ga naar **HKEY\_CURRENT\_USER\Printers**, u vindt in deze map 4 tot 6 mappen (Connections, Defaults, DevModePerUser, etc.). Deze mappen niet verwijderen, Klik hier telkens met de linker muisknop op, sommige zullen in het venster rechts een verwijzing hebben naar de DYMO LabelWriter.

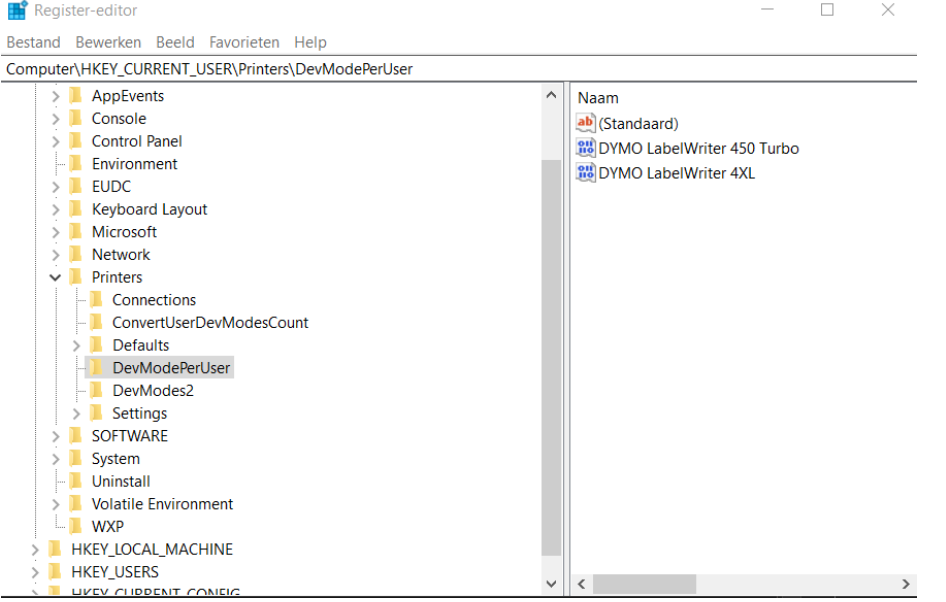

14.Klik de DYMO LabelWriter-vermeldingen aan in het venster rechts, klik met de rechtermuisknop en selecteer Verwijderen. Verwijder alleen de DYMO LabelWriters uit deze lijst. U krijgt een bevestiging dat u deze items wilt verwijderen, selecteer Ja, en ze zouden moeten verdwijnen. Zodra u de resterende mappen voor DYMO LabelWriters heeft gecontroleerd, gaat u naar de volgende registerlocatie hieronder.

DYMO CONSUMER SERVICES

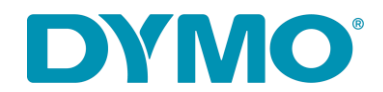

## 15.Ga naar **HKEY\_LOCAL\_MACHINE\SYSTEM\CurrentControlSet\Control\Print\Printers**, in

de map Printers zijn mappen van verschillende printermodellen geïnstalleerd.

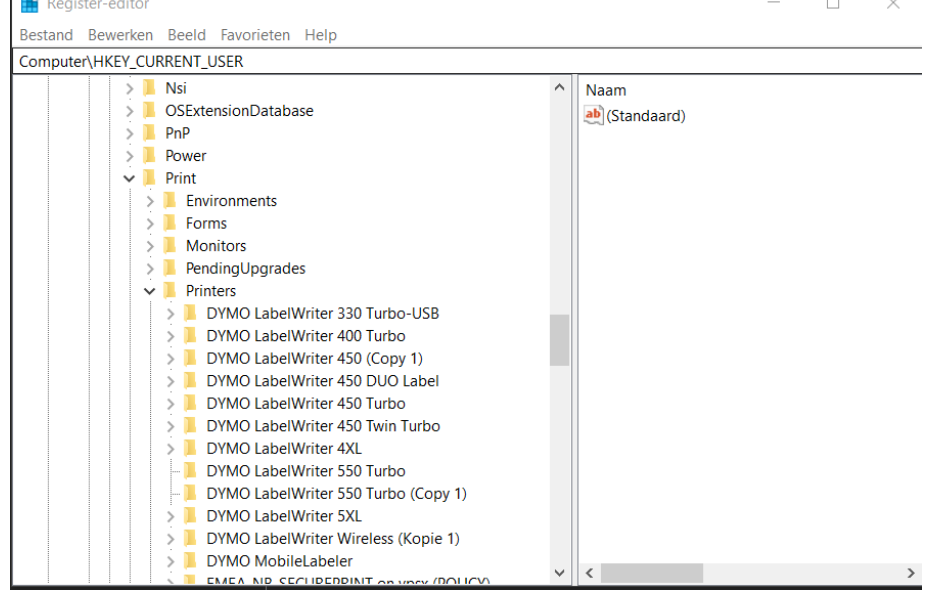

16.Klik met de rechtermuisknop op elke DYMO LabelWriter-map in het venster links en selecteer Verwijderen, het zal bevestigen dat u deze items wilt verwijderen, selecteer Ja. Verwijder de DYMO LabelWriter-mappen tot er geen DYMO LabelWriters meer in deze lijst overblijven.

17.Koppel de LabelWriter opnieuw aan de stroom.

18.Plaats de labelrol opnieuw in het toestel. Volg de instructie: **Hoe een labelrol laden in een DYMO LabelWriter** [\(https://www.youtube.com/watch?v=MKJduPG5d4s\)](https://www.youtube.com/watch?v=MKJduPG5d4s).

19.Sluit de USB-kabel weer aan, ga ook na of deze met de computer verbonden is.

20.De Labelwriter is nu gereed voor gebruik.